# Dell PowerVault DL4000 Backup To Disk Appliance 導入ガイド — 容量ライセンス向け

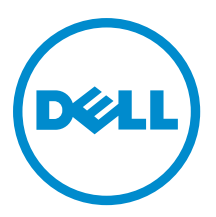

# メモ、注意、警告

■ メモ: コンピュータを使いやすくするための重要な情報を説明しています。

- 注意: ハードウェアの損傷やデータの損失の可能性を示し、その問題を回避するための方法を説明してい ます。
- 警告: 物的損害、けが、または死亡の原因となる可能性があることを示しています。

#### **©** 2013 Dell Inc. 無断転載を禁じます。

本書に使用されている商標:Dell™、Dell のロゴ、Dell Boomi™、Dell Precision™、OptiPlex™、Latitude™、PowerEdge™、PowerVault™、 PowerConnect™、OpenManage™、EqualLogic™、Compellent™、KACE™、FlexAddress™、Force10™、Venue™ および Vostro™ は Dell Inc. の商標です。Intel®、Pentium®、Xeon®、Core® および Celeron® は米国およびその他の国における Intel Corporation の登録商 標です。AMD® は Advanced Micro Devices, Inc. の登録商標、AMD Opteron™、AMD Phenom ™および AMD Sempron™ は同社の商 標です。Microsoft®、Windows®、Windows Server®、Internet Explorer®、MS-DOS®、Windows Vista® および Active Directory® は 米国および / またはその他の国における Microsoft Corporation の商標または登録商標です。Red Hat® および Red Hat® Enterprise Linux® は米国および / またはその他の国における Red Hat, Inc. の登録商標です。Novell® および SUSE® は米国およ びその他の国における Novell, Inc. の登録商標です。Oracle® は Oracle Corporation またはその関連会社、もしくはその両者の 登録商標です。Citrix®、Xen®、XenServer® および XenMotion® は米国および / またはその他の国における Citrix Systems, Inc. の登録商標または商標です。VMware®、vMotion®、vCenter®、vCenter SRM™ および vSphere® は米国またはその他の国にお ける VMware, Inc. の登録商標または商標です。IBM® は International Business Machines Corporation の登録商標です。

2013 - 10

Rev. A02

# 目次

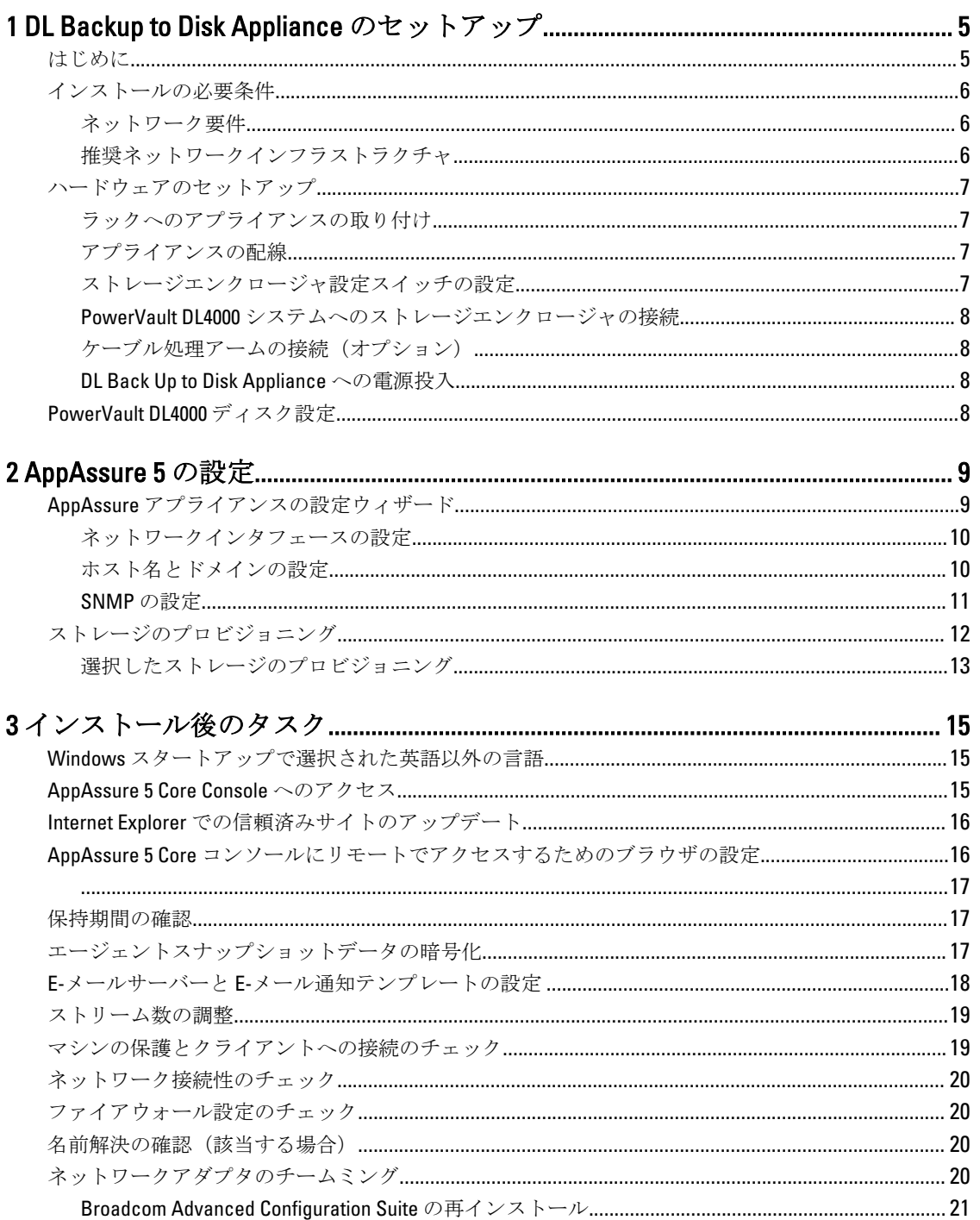

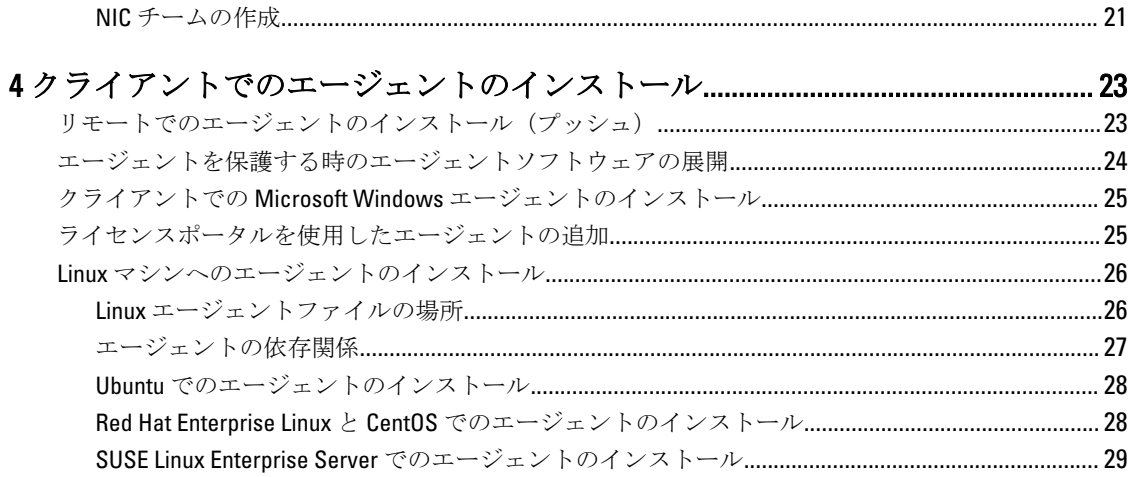

# <span id="page-4-0"></span>DL Backup to Disk Appliance のセットアップ はじめに

Dell PowerVault DL Backup to Disk Appliance は、Dell AppAssure ソフトウェア搭載の最新世代のディスクバック アップアプライアンスです。DL Backup to Disk Appliance では次の機能が可能です。

- スケール可能なストレージ能力により、あらゆる規模の組織に対応。
- 従来のテープデバイスやバックアップ方法よりもさらに速いバックアップと迅速な回復。
- オプションの重複排除機能。
- データセンターおよびリモートオフィスサーバーに対する連続的なデータ保護。
- 迅速かつ容易な展開で、重要データの保護の準備に必要な時間を短縮。

DL Backup to Disk Appliance には、Standard Edition および High Capacity Edition のふたつの設定があります。容量 構成は次のとおりです。

#### 表 1. DL4000 Standard Edition 容量構成

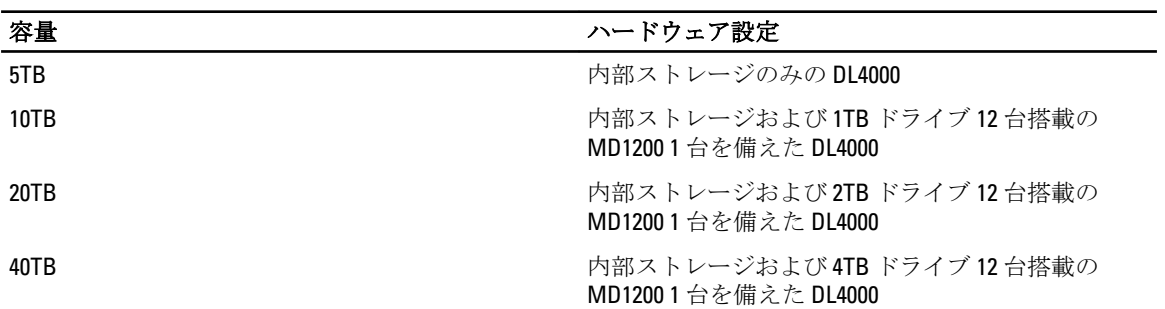

#### 表 2. DL4000 High Capacity Edition 容量構成

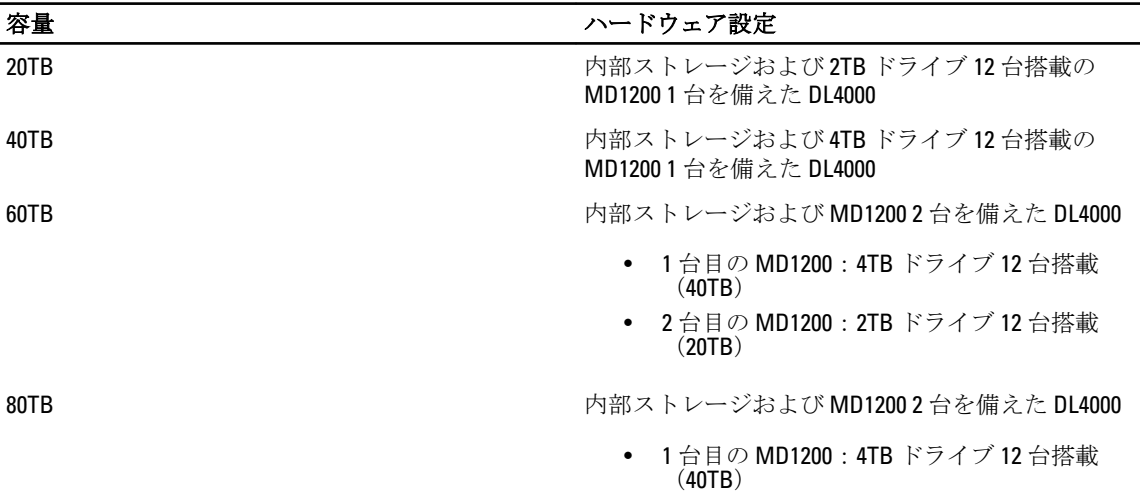

1

<span id="page-5-0"></span>

#### ■■ イングランス イングランドウェア設定

• 2 台目の MD1200:4TB ドライブ 12 台搭載  $(40TR)$ 

■ メモ: Standard Edition 5TB モデルを除くすべてのモデルが、VM ストレージ、アーカイブストレージ、ま たはその他作業用ストレージのために DL4000 上の内部ストレージを使用します。

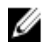

**タモ:** 追加ストレージは、拡張シェルフ (Dell PowerVault MD1200) の使用によって追加できます。追加ス トレージは、1 台の拡張シェルフを許容する Standard Edition 5TB モデルと、2 台の拡張シェルフを許容す

また、各構成には次のハードウェアとソフトウェアも含まれます。

る High Capancity 20TB および 40TB モデルのみに追加できます。

- Dell PowerVault DL4000 システム
- Dell PowerEdge RAID コントローラ (PERC)
- プリインストールされた OS および Dell OpenManage システムとストレージ管理ソフトウェア
- AppAssure 5 ソフトウェア

**メモ:**お使いのアプライアンスの設定に PowerVault MD1x00 ストレージエンクロージャが含まれていな い場合、本書における PowerVault MD1200 およびストレージエンクロージャに関する記述は無視してく ださい。

各設定についての詳細は、 dell.com/support/manuals で『Dell PowerVault DL4000 Owner's Manual』(Dell PowerVault DL4000 オーナーズマニュアル)を参照してください。

最初にシステムを使用する際に IT 環境特有の初期要件を入力する必要があります。

次の表では、本書で使用されている DL4000 Backup to Disk Appliance ハードウェアおよびソフトウェアの各種 コンポーネントを示す用語をリストしています。

#### 表 3. DL Backup to Disk Appliance ハードウェアおよびソフトウェアのコンポーネント

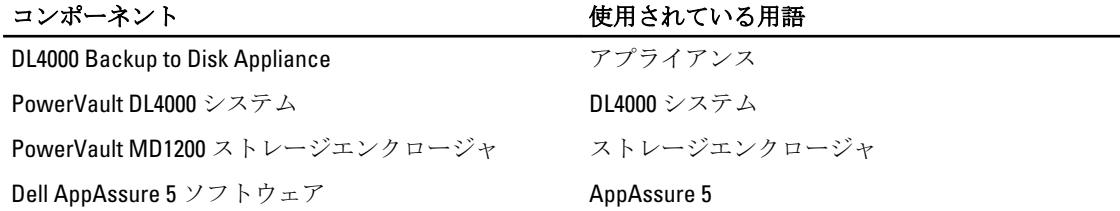

### インストールの必要条件

### ネットワーク要件

Dell PowerVault DL Backup to Disk Appliance に必要なネットワーク環境は次のとおりです。

- 使用可能なイーサネットケーブルおよび接続を備えたアクティブなネットワーク
- Dynamic Host Configuration Protocol (DHCP)によって提供されない場合は、静的 IP アドレスおよび DNS サーバー IP アドレス
- Administrator 権限を持つユーザー名とパスワード

#### 推奨ネットワークインフラストラクチャ

デルは、極めて優れた堅牢性を持つ環境のため、組織では ApAssure 5、および 10 GigE ネットワークとの使用 における効率的なパフォーマンスのために 1 GigE バックボーンを使用することをお勧めします。

## <span id="page-6-0"></span>ハードウェアのセットアップ

アプライアンスは、1 台の PowerVault DL4000 システムと共に出荷されます。アプライアンスハードウェアを セットアップする前に、アプライアンスに同梱の PowerVault DL4000 システム用『Getting Started Guide』(はじ めに)を参照してください。開梱し、DL Backup to Disk Appliance ハードウェアをセットアップします。

■ メモ: ソフトウェアはアプライアンスにプリインストールされています。システムに含まれているメデ ィアはいずれも、システムリカバリが必要な場合以外は使用しないでください。

DL Backup to Disk Appliance ハードウェアのセットアップは以下の手順で行います。

- 1. PowerVault DL4000 システムとストレージエンクロージャをラックに取り付け、配線します。
- 2. ストレージエンクロージャの電源を入れてから、PowerVault DL4000 システムの電源を入れます。

#### ラックへのアプライアンスの取り付け

PowerVault DL4000 システムにレールキットが含まれる場合は、ラックキットに同梱の『Rack Installation Instructions』(ラック取り付け手順)を取り出します。レールをラックユニットに取り付ける手順と、 PowerVault DL4000 システムとストレージエンクロージャをラックに取り付ける手順に従ってください。

### アプライアンスの配線

アプライアンス同梱の『PowerVault DL4000 Getting Started Guide』(PowerVault DL4000 はじめに)の指示に従っ て、

- キーボード、マウス、モニタ、電源、およびネットワークケーブルを PowerVault DL4000 システムに接 続します。
- 電源ケーブル

#### ストレージエンクロージャ設定スイッチの設定

以下の図に示すように、ストレージエンクロージャのストレージモードを統合モードに設定します。

■ メモ:設定スイッチの設定はストレージエンクロージャの電源を入れる前に行う必要があります。スト レージエンクロージャに電源を入れた後に設定モードを変更しても、システムの電源サイクルを行うま ではエンクロージャ設定には適用されません。詳細については、dell.com/support/manuals で『Dell PowerVault MD1200 Hardware Owner's Manual』(Dell PowerVault MD1200 ハードウェアオーナーズマニュア ル)を参照してください。

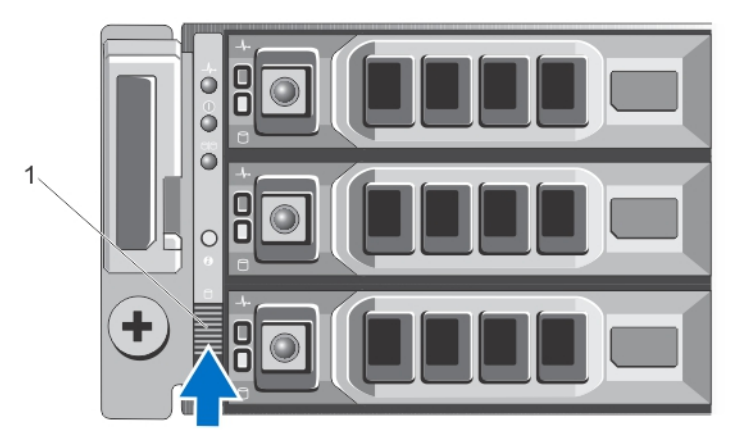

図 1. PowerVault MD1200 ストレージエンクロージャ設定スイッチの設定

<span id="page-7-0"></span>1. 設定スイッチ

#### PowerVault DL4000 システムへのストレージエンクロージャの接続

データケーブルを、PowerVault DL4000 システムに取り付けられた PowerEdge RAID コントローラ (PERC) か ら、ストレージエンクロージャのプライマリエンクロージャ管理モジュール (EMM) SAS 入力 ポートに接続 します。詳細については下図を参照してください。

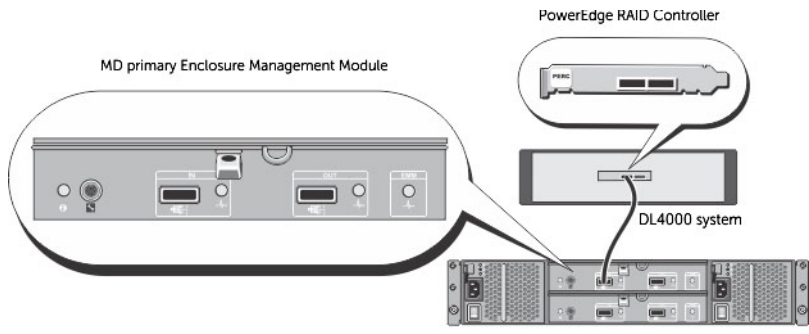

MD1200 storage enclosure (optional)

図 2. PowerVault DL4000 システムから PowerVault MD1200 ストレージエンクロージャへの SAS ケーブルの接続

#### ケーブル処理アームの接続(オプション)

アプライアンスにケーブル処理アーム (CMA)が含まれている場合は、CMA キットに同梱の『CMA の取り付 け手順』を取り出し、その説明に従って CMA を取り付けます。

#### DL Back Up to Disk Appliance への電源投入

アプライアンスのケーブル配線後、MD1200 ストレージエンクロージャの電源を入れ、次に PowerVault DL4000 システムの電源を入れます。

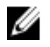

■ メモ: 信頼性と可用性を最大限に高めるには、アプライアンスを無停電電源装置(UPS)に接続すること をお勧めします。詳細については、dell.com/support/manuals でお使いのシステムの『Owner's Manual』 (オーナーズマニュアル)を参照してください。

## PowerVault DL4000 ディスク設定

PowerVault DL4000 は、SAS ドライブおよびニアライン SAS ドライブのみをサポートします。オペレーティン グシステムはスロット 0 と 1 にある RAID 1(ミラー)に格納されています。これらのディスクについての情 報は、dell.com/support/manuals にある『Dell PowerVault DL4000 Owner's Manual』(Dell PowerVault DL4000 オーナ ーズマニュアル)を参照してください。スロット 2~9 は自動設定用に利用可能ですが、必要に応じて手動で も設定できます。ディスクは RAID 6 として自動プロビジョニングされます。MD1200 ストレージエンクロー ジャを使用した容量拡張はオプションです。

# <span id="page-8-0"></span>AppAssure 5 の設定

初めてアプライアンスの電源を入れると、システムパスワードの変更後に AppAssure Appliance Configuration (AppAssure アプライアンス設定)ウィザードが自動的に実行されます。

- 1. システムの電源を入れ、Set Up Windows (Windows のセットアップ) ダイアログが表示されたら、laccept the license terms (ライセンス条項に同意します)を選択して Start (開始) をクリックします。
	- 警告: Dell DL4000 は、英語をシステムのデフォルト言語として機能するように設計されています。 Windows 言語オプションでは常に英語を選択し、英語以外の言語パックは使用しないでください。 英語以外の言語パックの使用は不正なシステム動作の原因となります。Windows スタートアップ で英語以外の言語パックが選択された場合は、言語パックの英語への再設定に関する情報につい て、トピック Windows [スタートアップで選択された英語以外の言語を](#page-14-0)参照してください。
- 2. 管理者パスワードの変更を求めるメッセージでOKをクリックします。
- 3. 新しいパスワードを入力して確認します。 パスワードの変更を確認するメッセージが表示されます。
- 4. OK をクリックします。
- 5. Dell readme.htm 画面から、スクロールダウンして Proceed (続行)をクリックします。
- 6. 変更済みの管理者パスワードを使用して Windows にログインします。

AppAssure Appliance Configuration (AppAssure アプライアンス設定)ウィザードのようこそ画面が表示されま す。

メモ: AppAssure Appliance Configuration (AppAssure アプライアンス設定) ウィザードは、システムコンソ Ø ール上に表示されるまでに最大 30 秒かかる場合があります。

### AppAssure アプライアンスの設定ウィザード

メモ: Microsoft Windows Update を使用する前に、AppAssure Appliance Configuration (AppAssure アプライ アンス設定)ウィザードのすべての手順を完了してください。Windows アップデートサービスは、設定 プロセスの間、一時的に使用不可になります。

AppAssure Appliance Configuration (AppAssure アプライアンス設定)ウィザードでは、一連の手順を通してア プライアンスでソフトウェアを設定するためのガイドを提供します。 ウィザードは、以下の操作の実行に役立ちます。

- ネットワークインタフェースのセットアップ
- ホスト名およびドメインの設定
- SNMP の設定

設定ウィザードのすべての手順を完了すると、AppAssure 5 Core コンソールが自動的に起動します。

### <span id="page-9-0"></span>ネットワークインタフェースの設定

使用可能なネットワークインタフェースを設定するには、次の手順を実行します。

- 1. AppAssure Appliance Configuration Wizard Welcome (AppAssure アプライアンス設定ウィザード ようこ そ) 画面で、Next (次へ) をクリックします。 network interfaces (ネットワークインタフェース)ページでは、接続されている使用可能なネットワーク インタフェースが表示されます。
- 2. 設定するネットワークインタフェースを選択します。
	- メモ: Appliance Configuration (アプライアンス設定) ウィザードは、ネットワークインタフェースを 個別のポート(チーミングされていない)として設定します。処理パフォーマンスを向上させるた め、NIC をチームミングすることによって、より大きい処理チャネルを作成できますが、これはア プライアンスの初期設定後に行う必要があります。
- 3. 必要に応じて、追加のネットワークインタフェースを接続して Refresh (更新) をクリックします。 追加の接続済みネットワークインタフェースが表示されます。
- **4. Next** (次へ) をクリックします。

Configure selected network interface (選択されたネットワークインタフェースの設定) ページが表示され ます。

5. 選択されたインタフェースに適切なインターネットプロトコルを選択します。 IPv4 または IPv6 を選択できます。

選択したインターネットプロトコルに応じてネットワークの詳細が表示されます。

- 6. インターネットプロトコル詳細を割り当てるには、次のいずれかを行います。
	- 選択したインターネットプロトコル詳細を自動的に設定するには、Obtain an IPV4 address automatically (IPV4 アドレスを自動的に取得する)を選択します。
	- ネットワーク接続を手動で割り当てるには、Use the following IPv4 address (次の IPv4 アドレスを 使用する)を選択して次の詳細を入力します。
		- \* IPv4 Address (IPv4 アドレス)または IPv6 Address (IPv6 アドレス)
		- \* IPv4 の Subnet mask(サブネットマスク)および IPv6 の Subnet prefix length(サブネットプ レフィックス長)
		- \* デフォルトゲートウェイ
- 7. DNS サーバー詳細を割り当てるには、次のいずれかを行います。
	- DNS サーバーアドレスを自動的に設定するには、Obtain DNS server address automatically (DNS サ ーバーアドレスを自動的に取得する)を選択します。
	- DNS サーバーを手動で設定するには、Use the following DNS server address (次の DNS サーバーア ドレスを使用する)を選択して次の詳細を入力します。
		- \* Preferred DNS sever (優先 DNS サーバー)
		- \* Alternate DNS server (代替 DNS サーバー)
- 8. Next (次へ) をクリックします。

Configure hostname and domain setting (ホスト名とドメインの設定) ページが表示されます。

NIC チーミングについての情報は、[「ネットワークアダプタのチームミング](#page-19-0)」を参照してください。

#### ホスト名とドメインの設定

アプライアンスにはホスト名を割り当てる必要があります。ホスト名は、バックアップを開始する前に変更 することをお勧めします。デフォルトでは、ホスト名はオペレーティングシステムが割り当てるシステム名 です。

<span id="page-10-0"></span>■ メモ: ホスト名を変更する予定の場合は、この段階で変更することが推奨されます。アプライアンスの設 定ウィザード完了後のホスト名の変更には、いくつかの手順を手動で行う必要が生じます。

ホスト名とドメインを設定するには、次の手順を実行します。

- 1. Configure hostname and domain setting (ホスト名とドメインの設定) ページで、アプライアンスのホスト 名を変更するために New hostname (新しいホスト名)に適切なホスト名を入力します。
- 2. アプライアンスをドメインに参加させたくない場合は、Do you want this appliance to join a domain? (この アプライアンスをドメインに参加させますか?)で No(いいえ)を選択します。 デフォルトでは Yes (はい) が選択されています。
- 3. アプライアンスをドメインに参加させるには、次の詳細を入力します。
	- ドメイン名
	- ドメインユーザー名 ■ メモ:ドメインユーザーは、ローカル管理者権限を持つ必要があります。
	- ドメインユーザーパスワード
- 4. Next (次へ) をクリックします。
	- **メモ:**ホスト名またはドメインの変更にはマシンの再起動が必要です。再起動後、AppAssure アプラ イアンス設定ウィザードが自動的に起動します。アプライアンスがドメインに参加している場合 は、マシンの再起動後、管理者権限を持つドメインユーザーとしてアプライアンスにログインする 必要があります。

Configure SNMP Settings (SNMP の設定) ページが表示されます。

#### SNMP の設定

シンプルネットワーク管理プロトコル(SNMP)は一般的に使用されているネットワーク管理プロトコルで、 デバイスの検出、監視、およびイベント生成などの SNMP 対応の管理機能を可能にします。SNMP は、 TCP/IP プロトコルのネットワーク管理を提供します。

アプライアンスの SNMP アラートを設定するには、次の手順を実行します。

1. Configure SNMP Settings (SNMP の設定) ページで、Configure SNMP on this appliance (このアプライアン スで SNMP を設定)を選択します。

**タモ:** アプライアンスで SNMP の詳細とアラートを設定しない場合は、Configure SNMP on this appliance(このアプライアンスで SNMP を設定)の選択を解除して、手順 6 に進みます。

- 2. Communities (コミュニティ)で、1つ、または複数の SNMP コミュニティ名を入力します。 複数のコミュニティ名はコンマで区切ってください。
- 3. Accept SNMP packets from these hosts (これらのホストからの SNMP パケットを受け入れる)で、アプラ イアンスが通信できるホストの名前を入力します。
	- ホスト名はコンマで区切るか、すべてのホストとの通信を許可する場合は、空白のままにしてください。
- 4. SNMP アラートを設定するには、SNMP アラートの Community Name (コミュニティ名) と Trap destinations (トラップの宛先)を入力して、Add(追加)をクリックします。 この手順を繰り返して、さらに SNMP アドレスを追加します。
- 5. 設定済みの SNMP アドレスを削除するには、Configured SNMP addresses (設定された SNMP アドレス) で、該当する SNMP アドレスを選択して Remove (削除) をクリックします。
- 6. Next  $(\mathbb{X}^n)$  をクリックします。 Thank You (ありがとうございました) ページが表示されます。
- 7. SNMP 設定を完了するには、Next (次へ)をクリックしてから、Configuration Complete (設定完了) ペー ジで Next (次へ) をクリックします。

<span id="page-11-0"></span>AppAssure 5 Core コンソールが、デフォルトのウェブブラウザに開きます。 Microsoft Windows 管理者のユーザー名とパスワードの入力を求めるメッセージが表示されます。

- 8. Microsoft Windows 管理者のユーザー名とパスワードを入力して OK をクリックします。
- 9. ストレージのプロビジョニングによる設定プロセスを続行します。

### ストレージのプロビジョニング

アプライアンスは、使用可能な DL4000 内部ストレージ、および接続されている外部ストレージエンクロージ ャのすべてを次のために設定します。

- AppAssure リポジトリ
- 保護されたマシンの仮想スタンバイ
- 

■ メモ: H810 コントローラに接続されている 1TB、2TB、3TB、または4TB(大容量向け)ドライブを搭載す る MD1200 のみがサポートされます。Standard Edition アプライアンスでは 1 台の MD1200 がサポートさ れ、High Capacity Edition アプライアンスでは 2 台の MD1200 がサポートされます。

ディスク上でストレージのプロビジョニングを開始する前に、スタンバイ仮想マシンに必要なストレージの 容量を決定します。スタンバイ仮想マシンをホストするために、使用可能な容量から任意の割合の容量を割 り当てることができます。たとえば、Storage Resource Management (SRM) を使用している場合、仮想マシ ンをホストするために、プロビジョニングされている任意のデバイス上で最大 100 パーセントの容量を割り 当てることができます。DL4000 で保護されているサーバーに障害が発生した場合、AppAssure のライブリカ バリ機能を使用して、それらのサーバーを仮想マシンに素早く置き換えることができます。

スタンバイ仮想マシンを必要としない中規模の環境では、すべてのストレージを使用してかなりの数のエー ジェントをバックアップすることができます。一方、スタンバイ仮想マシン用に追加のリソースを必要とし、 より少ない数のエージェントマシンをバックアップする場合は、より大きな VM 用により多くのリソースを 割り当てることができます。

Appliance (アプライアンスサーバー) タブを選択すると、AppAssure Appliance ソフトウェアは、システム内 のサポートされているすべてのコントローラに対して使用可能なストレージ容量の場所を特定し、ハードウ ェアが要件を満たしていることを検証します。

使用可能なすべてのストレージのディスクプロビジョニングを完了するには、次の手順を実行します。

1. Appliance (アプライアンスサーバー) タブで、Tasks (タスク) をクリックします。

Tasks (タスク)画面に、アプライアンスで使用可能な内部ストレージ容量が表示されます。この容量 は、新しい AppAssure リポジトリを作成するために使用されます。

- へ 注意: この作業の手順2に進む前に、プロビジョニングするストレージの横にある Action (アクショ ン)列で Provision(プロビジョニング)をクリックして、Provisioning Storage(ストレージのプロビ ジョニング)ウィンドウを開きます。Provisioning Task Action(プロビジョニングタスクアクション) セクションで、Do this for only one provisioning task when more than one task is being provisioned at a time (同時に複数のタスクがプロビジョニングされる場合、1 つのプロビジョニングタスクに対しての みこのアクションを実行する)の横にあるチェックボックスがチェックされていることを確認しま す(最初のエンクロージャ上に予約を確保する場合は確認する必要はありません。この場合、その 設定はチェックされた状態が維持されます)。Optional Storage Reserve(オプションのストレージ予 約) セクションで、Allocate a portion of the storage being provisioned for Standby Virtual Machines or other purposes(スタンバイ仮想マシンまたはほかの目的のためにプロビジョニグされているストレージ の一部を割り当てる)の横にあるボックスを選択し、割り当てるストレージの割合を指定します。 これを行わなければ、接続されているすべてのディスクから、Optional Storage Reserve(オプション のストレージ予約)セクションに示されている割合でストレージが取得されます。
- 2. Provision All (すべてプロビジョニング)をクリックします。

<span id="page-12-0"></span>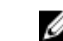

**■ メモ:** たとえば、ストレージの 30 パーセントをスタンバイ VM 用として割り当てるように選択した 場合、Provision All (すべてプロビジョニング) コマンドは、内部ストレージの70 パーセントをリポ ジトリに、30 パーセントをスタンバイ VM にプロビジョニングします。Do this for only one orovisioning task when more than one task is being provisioned at a time (同時に複数のタスクがプロビジ ョニングされる場合、1つのプロビジョニングタスクに対してのみこのアクションを実行する)の チェックを解除していた場合、すべての外部ストレージがリポジトリに 100 パーセントプロビジョ ニングされます。これは、内部ストレージ上に作成されるリポジトリに対する追加のストレージ容 量となります。

#### 選択したストレージのプロビジョニング

選択したストレージをプロビジョニングするには、次の手順を実行します。

1. Appliance (アプライアンスサーバー) タブで、Tasks (タスク) をクリックします。

Tasks(タスク)画面に、アプライアンスで使用可能な内部ストレージ容量と外部ストレージ容量が、プ ロビジョニングに使用可能かどうか、プロビジョニング済みかどうか、ストレージを自動プロビジョニ ングできない状態かどうかに関係なく表示されます。この容量は、AppAssure 5 リポジトリを作成するた めに使用されます。

- 2. 使用可能な容量の一部のみをプロビジョニングするには、プロビジョニングするストレージ容量の横に ある Action (アクション)で Provision (プロビジョニング)をクリックします。
	- 新しいリポジトリを作成するには、Create a new repository (新規のリポジトリの作成)を選択し、 リポジトリの名前を入力します。 リポジトリ名として Repository 1 がデフォルトで表示されます。この名前は上書きすることがで きます。
	- 既存のリポジトリに容量を追加するには、Expand the existing repository (既存のリポジトリの拡 張)を選択し、Existing Repositories(既存のリポジトリ)リストからリポジトリを選択します。

■メモ:容量を追加するときは、リポジトリを追加するのではなく、既存のリポジトリを拡張すること を推奨します。別々に作成されたリポジトリは、それらの間で重複排除が行われないため、容量の 利用効率が悪くなります。

- 3. Optional Storage Reserve (オプションのストレージ予約)で、ストレージの一部をスタンバイ仮想マシン 用に割り当てるオプションを選択し、VM 用に割り当てるストレージの割合を指定できます。
- 4. Do this for only one provisioning task when more than one task is being provisioned at a time (同時に複数のタス クがプロビジョニングされる場合、1 つのプロビジョニングタスクに対してのみこのアクションを実行 する)チェックボックスの選択を解除することができます(デフォルトでは選択済み)。 このオプションを選択解除すると、選択したストレージの割合が選択したストレージデバイスにのみ適 用されます。このオプションを選択すると、選択したストレージの割合を内部ストレージと外部エンク ロージャの両方に適用できます。
- 5. Provision (プロビジョニング)をクリックします。

ディスクプロビジョニングが開始され、AppAssure リポジトリ作成のステータスが Tasks (タスク) 画面 の Status (ステータス)領域に表示されます。Status Description (ステータスの説明)に Provisioned (プ ロビジョニング済み)が表示されます。

6. ディスクプロビジョニングの完了後、詳細情報を表示するには、ステータスライトの構にある>をクリ ックします。

Tasks(タスク)ページが拡張され、ステータス、リポジトリ、および仮想ディスク(割り当てられてい る場合)の詳細が表示されます。

# <span id="page-14-0"></span>インストール後のタスク

AppAssure アプライアンス設定ウィザードと AppAssure Core セットアップウィザードが完了したら、次の手 順を実行して、お使いのバックアップアプライアンスと、アプライアンスがバックアップしているサーバー が正しく設定されていることを確認します。

メモ: アプライアンスは 30 日のソフトウェア一時ライセンスで設定されています。永続ライセンスキー Ø を取得するには、www.dell.com/DLActivation の Dell AppAssure ライセンスポータルにログインする必要が あります。アプライアンスのサービスタグを入力して永続ライセンスキーを取得し、次に AppAssure ソ フトウェアでライセンスキーを変更します。AppAssure ソフトウェアでのライセンスキーの変更につい ての詳細は、dell.com/support.manuals にある『DL4000 User's Guide』(DL4000 ユーザーズガイド)のトピ ック「Changing A License Key」(ライセンスキーの変更)を参照してください。

### Windows スタートアップで選択された英語以外の言語

Windows スタートアップで英語以外の言語が選択された場合、システムが正しく動作しなくなります。 システムのデフォルト言語を英語に設定しなおすには、次の手順を実行します。

- 1. 管理者としてログインし、コマンドウィンドウを開きます。
- 2. c:\windows\system32\sysprep に移動して、コマンド sysprep.exe/generalize/oobe/reboot を実行します。
- 3. 次を選択します。
	- 言語として English
	- 国 / 地域として 米国
	- キーボードレイアウトとして US

<
 メモ: AppAssure Appliance 設定ウィザードを使用してホスト名を変更することを強くお勧めします。 AppAssure Appliance 設定ウィザードが完了したら、コンピュータ名を手動で以前の名前に変更しま す。

### AppAssure 5 Core Console へのアクセス

トピック Internet Explorer [での信頼済みサイトのアップデートで](#page-15-0)説明されているとおりに信頼済みサイトを アップデートし、トピック AppAssure 5 Core [コンソールにリモートでアクセスするためのブラウザの設定](#page-15-0)で 説明されているとおりにお使いのブラウザを設定するようにしてください。Internet Explorer で信頼済みサイ トをアップデートし、ブラウザを設定した後は、次の操作のいずれかを実行して AppAssure 5 Core Console に アクセスします。

- AppAssure 5 コアサーバーにローカルでログインして、Core Console アイコンをダブルクリック。
- ウェブブラウザに次の URL のどちらかを入力。
	- https://<yourCoreServerName>:8006/apprecovery/admin/core
	- https://<yourCoreServerIPaddress>:8006/apprecovery/admin/core

### <span id="page-15-0"></span>Internet Explorer での信頼済みサイトのアップデート

Internet Explorer で信頼済みサイトをアップデートするには、次の手順を実行します。

- 1. Internet Explorer を開きます。
- 2. ファイル、ビューの編集、およびその他のメニューが表示されない場合は、<F10> を押します。
- 3. ツール メニューをクリックして、インターネットオプション を選択します。
- 4. インターネットオプション ウィンドウで、セキュリティ タブをクリックします。
- 5. 信頼済みサイト をクリックし、サイト をクリックします。
- 6. この Web サイトをゾーンに追加するに、表示名用に指定した新しい名前を使用して https://[表示名] を入 力します。
- 7. 追加 をクリックします。
- 8. この Web サイトをゾーンに追加するに、aboutblank と入力します。
- 9. 追加 をクリックします。
- 10. 閉じる をクリックして、OK をクリックします。

### AppAssure 5 Core コンソールにリモートでアクセスするため のブラウザの設定

リモートマシンから AppAssure 5 Core Console に正常にアクセスするには、お使いのブラウザの設定を変更す る必要があります。次の手順は、Internet Explorer、Google Chrome、および Mozilla Firefox のブラウザ設定の変 更方法の詳細を示しています。

■ メモ:ブラウザ設定を変更するには、管理者権限でマシンにログオンしている必要があります。

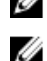

■ メモ: Chrome では Internet Explorer の設定が使用されるため、Internet Explorer を使用して Chrome の変更を 行う必要があります。

Internet Explorer と Chrome のブラウザ設定を変更するには、次の手順を実行します。

- 1. インターネットオプション 画面から、セキュリティ タブを選択します。
- 2. 信頼済みサイトをクリックし、サイトをクリックします。
- 3. オプション このゾーンのサイトにはすべてサーバーの確認(https:)を必要とする の選択を解除し、http:// <AppAssure 5 Core をホストしているアプライアンスサーバーのホスト名または IP アドレス> を 信頼済 みサイト に追加します。
- 4. 閉じるをクリックし、信頼済みサイトを選択し、レベルのカスタマイズをクリックします。
- 5. その他→混在したコンテンツを表示するまでスクロールし、有効にするを選択します。
- 6. 画面の一番下の ユーザー認証 → ログオン までスクロールし、現在のユーザー名とパスワードで自動的 にログオンする を選択します。
- 7. OK をクリックし、詳細設定 タブを選択します。
- 8. マルチメディア までスクロールし、Web ページのアニメーションを再生する を選択します。
- 9. セキュリティまでスクロールし、統合 Windows 認証を使用するをチェックし、OKをクリックします。

<span id="page-16-0"></span>Firefox のブラウザ設定を変更するには、次の手順を実行します。

- 1. Firefox のアドレスバーに about:config と入力し、プロンプトが表示されたら I'll be careful, I promise (細心 の注意を払って使用する)をクリックします。
- 2. 用語 ntlm を検索します。 検索結果が 3 件以上表示されます。
- 3. network.automatic-ntlm-auth.trusted-uris をダブルクリックし、お使いのマシンに合わせて次の設定を入力 します。
	- ローカルマシンの場合、ホスト名を入力します。
	- リモートマシンの場合、AppAssure 5 Core をホストしているアプライアンスシステムのホスト名 やIP アドレスをコンマで区切って入力します(例:IP アドレス,ホスト名)。
- 4. Firefox を再起動します。

### 保持期間の確認

AppAssure は、スナップショットの取得頻度と保持期間を決めるデフォルトの保持期間を設定します。保持 期間はお使いの環境に応じたものにする必要があります。例えば、頻繁に変更されるミッションクリティカ ルなデータを持つサーバーをバックアップしている場合は、より頻繁にスナップショットを取得する必要が あります。

保持期間を確認して変更するには、次の手順を実行します。

- 1. AppAssure Core コンソールを開きます。
- 2. Configuration (設定) タブを選択し、Retention Policy (保持ポリシー) をクリックします。
- 3. 組織のニーズに基づいて保持ポリシーを調整します。
- **4.** Apply (適用) をクリックします。

## エージェントスナップショットデータの暗号化

AppAssure Core では、リポジトリ内のエージェントスナップショットデータの暗号化が可能です。AppAssure は、レジストリ全体を暗号化するかわりに、リポジトリ内のエージェントの保護中に暗号化キーを指定でき ます。これにより、キーを異なるエージェントに再利用することができます。 エージェントスナップショットデータを暗号化するには、次の手順を実行します。

- 1. AppAssure 5 Core から、Configuration (設定) → Manage (管理) → Security (セキュリティ) をクリック
- します。
- 2. Actions (アクション) をクリックして、Add Encryption Key (暗号化キーを追加) をクリックします。 **Create Encryption Key** (暗号化キーの作成) ページが表示されます。
- 3. 以下の情報をすべて入力します。

フィールド 説明

Name (名前) 暗号化キーの名前を入力します。

Comment(コメン ト) 暗号化キーのコメントを入力します。これは、暗号化キーの追加詳細を提供する ために使用されます。

Passphrase (パスフ パスフレーズを入力します。アクセスを制御するために使用されます。 レーズ)

<span id="page-17-0"></span>フィールド 説明

Confirm Passphrase (パスフレーズの パスフレーズを再入力します。パスフレーズの入力を確認するために使用されま す。

確認)

■ メモ:暗号化パスフレーズを失うとデータがアクセス不能になることから、パスフレーズを記録する ことが推奨されます。

### E-メールサーバーと E-メール通知テンプレートの設定

イベントについての E-メール通知を受け取るには、E-メールサーバーと E-メール通知テンプレートを設定し ます。

**メモ:** また、E-メールアラートメッセージを送信する前に、Notify by email (E-メールで通知) オプション の有効化を含む、通知グループ設定を行う必要もあります。E-メールアラートを受け取るイベントの指 定についての詳細は、dell.com/support/manuals にある『Dell PowerVault DL4000 User's Guide』(Dell PowerVault DL4000 ユーザーズガイド)の「Configuring Notification Groups For System Events」(システムイベントのた めの通知グループの設定)を参照してください。

E-メールサーバーと E-メール通知テンプレートを設定するには、次の手順を実行します。

- 1. AppAssure 5 Core から Configuration (設定) タブを選択します。
- 2. Manage (管理) オプションから、Events (イベント) をクリックします。
- 3. Email SMTP Settings (E-メール SMTP 設定) ペインで、Change (変更) をクリックします。 Edit Email Notification Configuration (E-メール通知設定の編集) ダイアログボックスが表示されます。
- 4. Enable Email Notifications (E-メール通知を有効にする)を選択し、次で説明されている E-メールサーバー の詳細を入力します。

テキストボックス 説明

**SMTP Server (SMTP** E-メール通知テンプレートによって使用される E-メールサーバーの名前を入力し サーバー) ます。命名規則には、ホスト名、ドメイン、およびサフィックスが含まれます。 たとえば、smtp.gmail.com と入力します。

Port (ポート) ポート番号を入力します。この番号はE-メールサーバー用のポートの識別に使 用されます。たとえば、Gmail の場合はポート 587 を入力します。 デフォルト値は 25 です。

Timeout (seconds) (タイムアウト 接続の試行がタイムアウトするまでの時間の長さを指定するために、整数値を入 力します。この数値は E-メールサーバーへの接続試行時にタイムアウトするま

(秒)) での時間を秒単位で設定するために使用されます。 デフォルトは 30 秒 です。

TLS このオプションは、メールサーバーがトランスポート層セキュリティ(TLS)また はセキュアソケット層(SSL)などのセキュア接続を使用する場合に選択します。

**Username (ユーザー E**-メールサーバーのユーザー名を入力します。 名)

**Password (パスワー E-**メールサーバーにアクセスするためのパスワードを入力します。 ド)

<span id="page-18-0"></span>テキストボックス 説明

From (差出人) 返信用 E-メールアドレスを入力します。これは、E-メール通知テンプレート用の 返信 E-メールアドレスを指定するために使用されます。たとえば、 noreply@localhost.com と入力します。

**Email Subject(E-メー E**-メールテンプレートの件名を入力します。これは、E-メール通知テンプレート ルの件名) の件名を定義するために使用されます。たとえば、<hostname> - <level> <name> と入力します。

Email (E-メール) イベント、発生日時、および重要度を示すテンプレートの本文の情報を入力しま す。

5. Send Test Email (テスト E-メールの送信)をクリックして、結果を確認します。

6. テストの結果に問題がないことを確認したら、OKをクリックします。

### ストリーム数の調整

デフォルトでは、AppAssure はアプライアンスに対して 3 つの同時ストリームを許可するように設定されてい ます。ストリーム数は、バックアップを行っているマシン(エージェント)数に1を足した数にすることが 推奨されます。例えば、6つのエージェントをバックアップしている場合は、Maximum Concurrent Transfers (最大同時転送数)を 7 に設定する必要があります。

同時ストリーム数を変更するには、次の手順を実行します。

- 1. Configuration (設定) タブを選択して Settings (設定) をクリックします。
- 2. Transfer Queue (転送キュー)で change (変更) を選択します。
- 3. バックアップするクライアントの数より最低1大きい数になるように Maximum Concurrent Transfers (最 大同時転送数)を変更します。

### マシンの保護とクライアントへの接続のチェック

AppAssure Appliance と Core の設定後は、バックアップする予定のマシンに接続できることを確認します。 マシンを保護するには、次の手順を実行します。

- 1. AppAssure 5 Core コンソールに移動し、Machines (マシン) タブを選択します。
- 2. Actions (アクション) ドロップダウンメニューで、Protect Machine (マシンを保護) をクリックします。 Connect (接続) ダイアログボックスが表示されます。
- 3. Connect (接続) ダイアログボックスで、接続先のマシンに関する情報を次の表の説明に従って入力しま す。

Host (ホスト) 保護するマシンのホスト名またはIP アドレス。

Port (ポート) AppAssure 5 Core がマシン上のエージェントと通信するときに使用するポート番 号。

```
Username (ユーザー このマシンへの接続に使用するユーザー名(administrator など)。
名)
```

```
Password (パスワー このマシンに接続するために使用するパスワード。
ド)
```
- 4. Connect (接続) をクリックします。
- 5. エラーメッセージが表示される場合は、アプライアンスがバックアップ対象のマシンに接続できません。 この問題を解決するには、次の手順を実行します。
- <span id="page-19-0"></span>a) ネットワーク接続性をチェックします。
- b) ファイアウォール設定をチェックします。
- c) AppAssure サービスと RPC が実行中であることを確認します。
- d) ドメイン名サービスルックアップを確認します(該当する場合)。

### ネットワーク接続性のチェック

ネットワーク接続性をチェックするには、次の手順を実行します。

- 1. 接続先となるクライアントシステムで、コマンドラインインタフェースを開きます。
- 2. コマンド ipconfig を実行して、クライアントのIP アドレスをメモします。
- 3. アプライアンスでコマンドラインインタフェースを開きます。
- 4. コマンド ping <IP address of client> を実行します。
- 5. 結果に応じて、次のいずれかを行います。
	- クライアントが ping に応答しない場合は、サーバーの接続性とネットワーク設定を確認します。
	- クライアントが応答する場合は、ファイアウォール設定が AppAssure コンポーネントの実行を許 可していることをチェックします。

### ファイアウォール設定のチェック

クライアントがネットワークに適切に接続されているにもかかわらず AppAssure Core コンソールで認識でき ない場合は、ファイアウォールをチェックして、必要なインバウンドおよびアウトバウンド通信が許可され ていることを確認してください。

AppAssure Core と、Core がバックアップしているクライアントでファイアウォール設定をチェックするには、 次の手順を実行します。

- 1. AppAssure アプライアンスで、スタート → コントロール パネル とクリックします。
- 2. コントロールパネル で システムとセキュリティ をクリックし、Windows ファイアウォール で ファイア ウォールの状態の確認 をクリックします。
- 3. 詳細設定 をクリックします。
- 4. セキュリティが強化された Windows ファイアウォール 画面で、受信の規則 をクリックします。
- 5. AppAssure Core とポートが有効列ではいを示していることを確認します。
- 6. 規則が有効になっていない場合は、AppAssure Core を右クリックして 規則の有効化 を選択します。
- 7. 送信の規則 をクリックして、AppAssure Core について同じことを確認します。

### 名前解決の確認(該当する場合)

バックアップしようとしているマシンが DNS を使用する場合は、DNS 前方ルックアップと逆引きルックアッ プが正しいことを確認してください。

逆引きルックアップが正しいことを確認するには、次の手順を実行します。

- 1. AppAssure アプライアンスで、C:\Windows\system32\drivers\etc ホストに移動します。
- 2. DL4000 にバックアップされる各クライアントの IP アドレスを入力します。

## ネットワークアダプタのチームミング

デフォルトでは、DL4000 Backup to Disk Appliance 上のネットワークアダプタ(NIC)はバインドされておらず、 システムのパフォーマンスに影響を与えます。NIC を 1 つのインタフェースにチーム化することをお勧めし ます。NIC のチーミングには次が必要です。

- <span id="page-20-0"></span>• Broadcom Advanced Control Suite の再インストール
- NIC チームの作成

#### Broadcom Advanced Configuration Suite の再インストール

Broadcom Advanced Configuration Suite を再インストールするには、次の手順を実行します。

- 1. C:\Install\BroadcomAdvanced に移動して setup (セットアップ) をダブルクリックします。 InstallShield Wizard が表示されます。
- 2. Next (次へ) をクリックします。
- 3. Modify (変更)、Add (追加)、または Remove (削除) をクリックします。 Custom Setup (カスタムセットアップ)ウィンドウが表示されます。
- 4. CIM Provider (CIM プロバイダ) をクリックして、This feature will be installed on local hard drive (この機能 をローカルハードドライブにインストールする)を選択します。
- 5. BASPをクリックして、This feature will be installed on local hard drive (この機能をローカルハードドライブ にインストールする)を選択します。
- 6. Next (次へ) をクリックします。
- 7. Install (インストール) をクリックします。
- 8. Finish (終了) をクリックします。

#### NIC チームの作成

■ メモ:メモ: Windows 2012 Server のネイティブチーミングインタフェースは使用しないことをお勧めし ます。チーミングアルゴリズムはインバウンドトラフィックではなく、アウトバウンドトラフィック用 に最適化されており、チーム内により多くのネットワークポートがある場合にでも、バックアップ作業 負荷でのパフォーマンスが不十分です。

NIC チーミングを作成するには、次の手順を実行します。

1. スタート→検索→ Broadcom Advanced Control Suite と進みます。

メモ: Broadcom Advanced Control Suite を使用するときは、Broadcom ネットワークカードのみを選択 してください。

- 2. Broadcom Advanced Control Suite で、Teams(チーム) → Go to Team View(チームビューに移動)を選択 します。
- 3. 左側の Hosts list (ホストリスト)で、DL4000 アプライアンスのホスト名を右クリックして Create Team (チームの作成)を選択します。

Broadcom Teaming Wizard (Broadcom チーミングウィザード) ウィンドウが表示されます。

- 4. Next (次へ) をクリックします。
- 5. チームの名前を入力して Next (次へ) をクリックします。
- 6. Team Type (チームタイプ)を選択して Next (次へ)をクリックします。
- 7. チームに参加させるアダプタを選択して Add (追加) をクリックします。
- 8. チームに参加させるその他すべてのアダプタでこの手順を繰り返します。
- 9. チーム用のアダプタをすべて選択したら、Next (次へ) をクリックします。
- 10. チームで障害が発生したときにデフォルトとして使用できる NIC を希望する場合は、スタンバイ NIC を 選択します。
- 11. LiveLink を設定するかどうかを選択して、Next (次へ)をクリックします。
- 12. Skip Manage VLAN (VLAN の管理を省略)を選択して、Next (次へ)をクリックします。
- 13. Commit changes to system (変更をシステムにコミット)を選択して、Finish (終了) をクリックします。
- 14. ネットワーク接続が中断されたことを警告されたら Yes (はい) をクリックします。

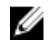

■ メモ: チームの構築には約5分かかる場合があります。

4

# <span id="page-22-0"></span>クライアントでのエージェントのインスト ール

AppAssure アプライアンスによってバックアップされる各クライアントには、AppAssure エージェントがイン ストールされている必要があります。AppAssure Core コンソールでは、エージェントをマシンに展開するこ とが可能です。エージェントをマシンに展開するには、クライアントにプッシュするためのエージェントを 1 タイプ選択する事前設定が必要です。この方法は、すべてのクライアントが同じオペレーティングシステ ムを実行している場合に便利です。ただし、異なるバージョンのオペレーティングシステムがあるときは、 マシン上にエージェントをインストールする方が簡単な場合もあります。

また、マシンを保護するプロセスの最中に、エージェントソフトウェアをエージェントマシンに展開するこ とも可能です。このオプションは、まだエージェントソフトウェアがインストールされていないマシンで利 用できます。マシン保護中におけるエージェントマシンの展開についての詳細は、 dell.com/support/manuals で『DL4000 User's Guide』 (DL4000 ユーザーズガイド)を参照してください。

### リモートでのエージェントのインストール(プッシュ)

エージェントをリモートでインストール(プッシュ)するには、次の手順を実行します。

- 1. クライアントが Windows Server 2012 よりも古いオペレーティングシステムバージョンを実行している場 合は、クライアントに Microsoft .NET4 framework がインストールされていることを確認してください。
	- a) クライアントで Windows Server Manager を起動します。
	- b) Configuration (設定) → Services (サービス) をクリックします。
	- c) Microsoft .NET Framework がサービスのリストに表示されていることを確認します。 インストールされていない場合は、microsoft.com からインストール用のコピーを入手できます。
- 2. エージェントインストールパッケージへのパスを確認または変更します。
	- a) AppAssure Core コンソールで、Configuration (設定) タブをクリックして、左パネルの Settings (設 定)をクリックします。
	- b) Deploy Settings (展開設定) 領域で、Change (変更) をクリックします。
	- c) エージェントの場所について次の情報をすべて入力します。

フィールド 説明

**Agent Installer Name** エージェントの **folder\file** への正確なパスを指定します。 (エージェントイ ンストーラ名)

**Core Address(Core** AppAssure Core を実行しているアプライアンスの IP アドレスを指定します。

アドレス)

メモ:デフォルトでは、Core Address (Core アドレス)は空白です。インス トールファイルはアプライアンス上にインストールされるため、Core Address (Core アドレス)フィールドに IP アドレスは必要ありません。

d) OK をクリックします。

3. Tools (ツール) タブをクリックして、左パネルにある Bulk Deploy (一括展開) をクリックします。

<span id="page-23-0"></span>■ メモ:クライアントにすでにエージェントがインストールされている場合、インストールプログラム がエージェントのバージョンを検証します。プッシュしようとしているエージェントがインスト ールされているバージョンよりも新しい場合は、インストールプログラムがエージェントのアップ グレードを提示します。ホストにエージェントの現行バージョンがインストールされている場合 は、一括展開が AppAssure Core とエージェント間の保護を開始します。

- 4. クライアントのリストですべてのクライアントを選択し、Verify (確認) をクリックして、マシンがアク ティブで、エージェントが展開可能であることを確認します。
- 5. Message (メッセージ) 列にマシンが準備完了であることが示されたら、Deploy (展開) をクリックしま す。
- 6. 展開のステータスを監視するには、Events (イベント) タブを選択します。

エージェントの展開後、クライアントのバックアップが自動的に開始します。

### エージェントを保護する時のエージェントソフトウェアの展 開

エージェントを保護のために追加するプロセス中にエージェントをダウンロードして展開することができま す。

■ メモ:この手順は、保護するマシンにエージェントソフトウェアをすでにインストールした場合は必要あ りません。

エージェントを保護するために追加するプロセス中にエージェントを展開するには、次の手順を実行します。

1. Protect Machine (マシンの保護)→ Connect (接続) ダイアログボックスで適切な接続設定を入力した 後、Connect (接続) をクリックします。

Deploy Agent (エージェントの導入) ダイアログボックスが表示されます。

- 2. Yes(はい)をクリックして、エージェントソフトウェアをリモートでマシンに展開します。 Deploy Agent (エージェントの導入) ダイアログボックスが表示されます。
- 3. 次のようにログオンおよび保護設定を入力します。
	- **Host name** (ホスト名) 保護するマシンのホスト名または IP アドレスを指定します。
	- Port (ポート) AppAssure 5 Core がマシン上のエージェントと通信するポートの番号を指定しま す。デフォルト値は 8006 です。
	- Username (ユーザー名) このマシンに接続するために使用されるユーザー名を指定します。 例えば、administrator です。
	- Password (パスワード) このマシンに接続するために使用されるパスワードを指定します。
	- Display name (表示名) AppAssure 5 Core Console 上に表示されるマシン用の名前を指定します。 表示名はホスト名と同じ値にすることができます。
	- Protect machine after install (インストール後にマシンを保護) このオプションを選択すると、 保護のためのマシン追加後における AppAssure 5 によるデータのベーススナップショットの取得 が可能になります。このオプションは、デフォルトで選択されています。このオプションの選択 を解除する場合は、データ保護を開始する準備が整ったときにスナップショットを手動で強制す る必要があります。スナップショットを手動で強制することについての詳細は、dell.com/support/ manuals にある『Dell PowerVault DL4000 User's Guide』(Dell PowerVault DL4000 ユーザーズガイド) の「スナップショットの強制」を参照してください。
	- Repository (リポジトリ) エージェントからのデータを保存するためのリポジトリを選択しま す。

■ メモ:単一のリポジトリに複数のエージェントからのデータを保存することができます。

- Encryption Key (暗号化キー) - リポジトリに保存されるこのマシン上の全ボリュームのデータに 暗号化を適用するかどうかを指定します。

■ メモ: リポジトリの暗号化設定は、AppAssure 5 Core Console の Configuration (設定) タブで定 義します。

<span id="page-24-0"></span>4. Deploy (展開) をクリックします。 Deploy Agent (エージェントの展開)ダイアログボックスが閉じます。保護対象マシンのリストでの選択 したエージェントの表示は遅れる場合があります。

### クライアントでの Microsoft Windows エージェントのインス トール

エージェントをインストールするには、次の手順を実行します。

- 1. クライアントに the Microsoft .NET4 framework がインストールされていることを確認します。
	- a) クライアントで Windows Server Manager を起動します。
	- b) Configuration (設定) → Services (サービス) をクリックします。
	- c) Microsoft .NET Framework がサービスのリストに表示されていることを確認します。 インストールされていない場合は、microsoft.com からコピーを入手できます。
- 2. エージェントをインストールします。
	- a) AppAssure アプライアンスで、バックアップするクライアントに対してディレクトリ C:\install \AppAssure を共有します。
	- b) クライアントシステムで、AppAssure アプライアンス上の C:\install\AppAssure にドライブをマップし ます。
	- c) クライアントシステムで C:\install\AppAssure ディレクトリを開き、クライアントシステム用に正しい エージェントをダブルクリックして、インストールを開始します。

### ライセンスポータルを使用したエージェントの追加

イキ:エージェントをダウンロードおよび追加するには、管理者権限が必要です。

エージェントを追加するには、次の手順を実行します。

1. AppAssure 5 License Portal Home (AppAssure 5 ライセンスポータルホーム) ページでグループを選択し、 次に Download Agent (エージェントのダウンロード)をクリックします。

Download Agent (エージェントのダウンロード) ダイアログボックスが表示されます。

- 2. ダウンロードするインストーラバージョンの横にある Download (ダウンロード)をクリックします。 次から選択できます。
	- 32 ビット Windows インストーラ
	- 64 ビット Windows インストーラ
	- 32 ビット Red Hat Enterprise Linux 6.3、6.4 インストーラ
	- 64 ビット Red Hat Enterprise Linux 6.3、6.4 インストーラ
	- 32 ビット CentOS 6.3、6.4 インストーラ
	- 64 ビット CentOS 6.3、6.4 インストーラ
	- 32 ビット Ubuntu 12.04 LTS、13.04 インストーラ
	- 64 ビット Ubuntu 12.04 LTS、13.04 インストーラ
	- 32 ビット SUSE Linux Enterprise Server 11 SP2、SP3 インストーラ
	- 64 ビット SUSE Linux Enterprise Server 11 SP2、SP3 インストーラ
	- Microsoft Hyper-V Server 2012

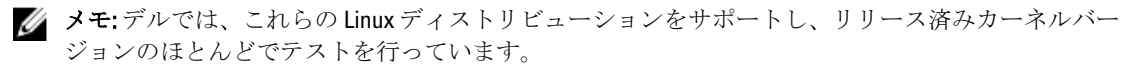

<span id="page-25-0"></span>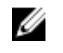

メモ: Microsoft Hyper-V Server 2012 にインストールされたエージェントは、Windows Server 2012 の Core Edition モードで動作します。

Agent (エージェント) ファイルがダウンロードされます。

3. Installer (インストーラ) ダイアログボックスで Run (実行) をクリックします。

メモ: Core マシンを使用したエージェントの追加についての情報は、dell.com/support/manuals にある 『Dell PowerVault DL4000 User's Guide』(Dell PowerVault DL4000 ユーザーズガイド)の「Deploying An Agent (Push Install)」 (エージェントの展開(プッシュインストール))を参照してください。

### Linux マシンへのエージェントのインストール

AppAssure 5 Core を使用して保護するすべての Linux サーバーに、ディストリビューション固有の 32 ビットま たは 64 ビットのインストーラをダウンロードしてください。インストーラは、https://licenseportal.com にある AppAssure 5 License Portal (AppAssure 5 ライセンスポータル)からダウンロードできます。詳細に関しては、 [ライセンスポータルを使用したエージェントの追加](#page-24-0) を参照してください。

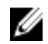

**メモ:**マシンの保護に関するセキュリティは、Linux 内の Pluggable Authentication Module (PAM) に基づい ています。libpam を使用したユーザーの認証後、ユーザーが次のいずれかのグループ内にいる場合にの み、マシンを保護する権限が与えられます。

- sudo
- admin
- appassure
- wheel

マシンの保護についての情報は、**dell.com/support/manuals** にある『*Dell DL4000 User's Guide*』(Dell DL4000 ユーザーズガイド)の「Protecting a Machine」(マシンの保護)の項を参照してください。

インストール手順は、お使いの Linux ディストリビューションによって異なります。お使いのディストリビュ ーションでの Linux エージェントのインストールの詳細に関しては、次を参照してください。

- Ubuntu 12.04 LTS [でのエージェントのインストール](#page-27-0)
- Red Hat Enterprise Linux 6.3 と CentOS 6.3 [でのエージェントのインストール](#page-27-0)
- [SUSE Linux Enterprise Server 11 SP2](#page-28-0) でのエージェントのインストール

**グ メモ:**デルでは、これらの Linux ディストリビューションをサポートし、リリース済みカーネルバージョ ンのほとんどでテストを行っています。

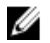

メモ: Linux エージェントのインストールは、UFW、Yast2、または system-config-firewall を使用して適用さ れなかったファイアウォール規則をすべて上書きします。

ファイアウォール規則を手動で追加した場合は、インストール後に AppAssure ポートを手動で追加する 必要があります。既存の規則のバックアップは /var/lib/appassure/backup.fwl に書き込まれます。

AppAssure 5 Core によるエージェントへのアクセスのため、TCP ポート 8006 および 8009 について、 AppAssure エージェントを実行しているすべてのサーバーに対してファイアウォール例外を追加する必 要があります。

#### Linux エージェントファイルの場所

Linux エージェントファイルは、すべてのディストリビューションで次のディレクトリにあります。

<span id="page-26-0"></span>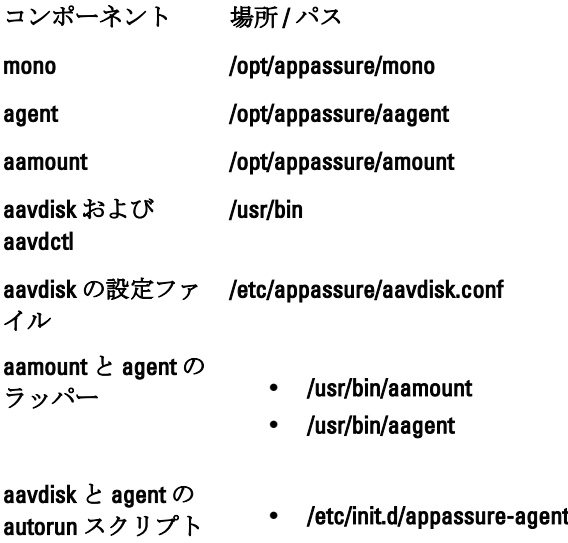

#### • /etc/init.d/appassure-vdisk

### エージェントの依存関係

次の依存関係は必須であり、エージェントインストーラパッケージの一部としてインストールされます。

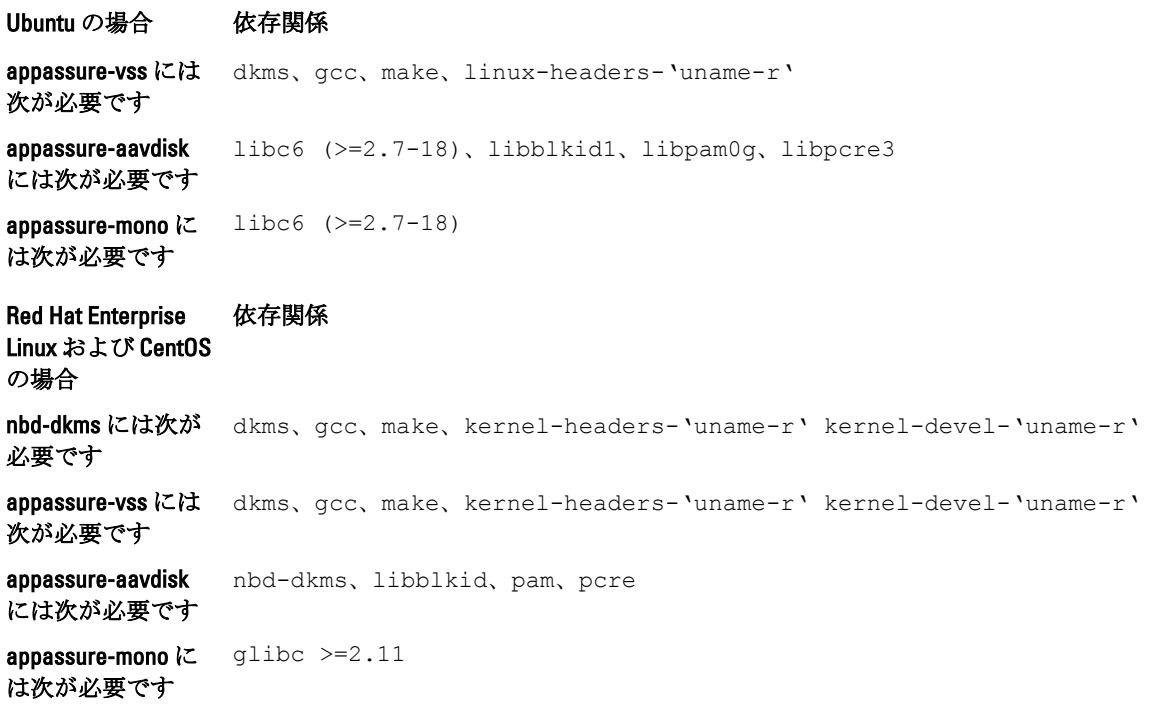

<span id="page-27-0"></span>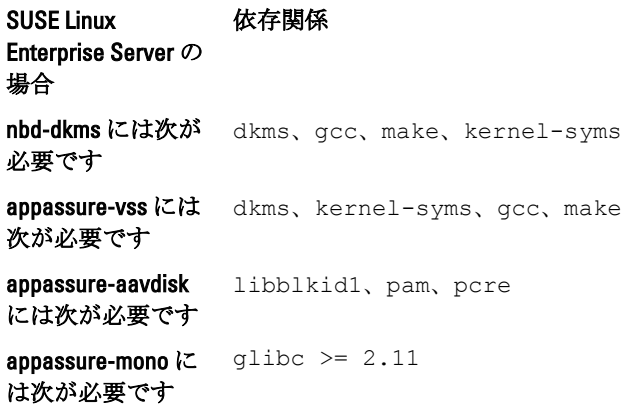

#### Ubuntu でのエージェントのインストール

メモ:これらの手順を行う前に、Ubuntu 向けのインストーラパッケージを /home/system directory にダウン ロードするようにしてください。

Ubuntu に AppAssure 5 エージェントをインストールするには、次の手順を実行します。

- 1. root アクセス権でターミナルセッションを開きます。
- 2. AppAssure 5 エージェントインストーラを実行可能ファイルにするには、次のコマンドを入力します。 chmod +x appassure-installer ubuntu amd64 5.x.x.xxxxx.sh と入力して、<Enter> を押し ます。

ファイルが実行可能ファイルになります。

メモ: 32 ビットの環境では、インストーラは appassureinstaller\_ubuntu\_i386\_5.x.x.xxxxx.sh と命名され ます。

3. AppAssure 5 エージェントを解凍してインストールするには、次のコマンドを入力します。 /appassure-installer\_ubuntu\_amd64\_5.x.x.xxxxx.sh と入力して、<Enter> を押します。 Linux エージェントが解凍とインストールの処理を開始します。エージェントが必要とするパッケージ やファイルがない場合は、スクリプトの一部として自動的にダウンロードおよびインストールされます。

■メモ:エージェントが必要とするファイルの詳細に関しては[、エージェントの依存関係](#page-26-0)を参照して ください。

インストーラの完了後は、エージェントがマシン上で実行されています。Core でこのマシンを保護する方法 の詳細については、dell.com/support/manuals にある『Dell DL4000 User's Guide』 (Dell DL4000 ユーザーズガイ ド)の「Protecting Workstations and Servers」(ワークステーションとサーバーの保護)の項を参照してくださ い。

#### Red Hat Enterprise Linux と CentOS でのエージェントのインストール

メモ:これらの手順を行う前に、Red Hat または CentOS 向けのインストーラパッケージを /home/system directory にダウンロードするようにしてください。以下の手順は、32 ビット環境でも 64 ビット環境でも 同じです。

Red Hat Enterprise Linux と CentOS でエージェントをインストールするには、次の手順を実行します。

- 1. root アクセス権でターミナルセッションを開きます。
- 2. AppAssure 5 エージェントインストーラを実行可能ファイルにするには、次のコマンドを入力します。

<span id="page-28-0"></span>chmod +x appassure-installer rhel amd64 5.x.x.xxxxx.sh と入力して、<Enter> を押しま す。

■ メモ:32 ビットの環境では、インストーラは appassureinstaller rhel\_i386\_5.x.x.xxxxx.sh と命名されます。

ファイルが実行可能ファイルになります。

3. AppAssure 5 エージェントを解凍してインストールするには、次のコマンドを入力します。 /appassure-installer\_rhel\_amd64\_5.x.x.xxxxx.sh と入力して、<Enter> を押します。 Linux エージェントが解凍とインストールの処理を開始します。エージェントが必要とするパッケージ やファイルがない場合は、スクリプトの一部で自動的にダウンロードおよびインストールされます。 エージェントが必要とするファイルの詳細に関しては[、エージェントの依存関係](#page-26-0) を参照してください。

インストーラの完了後は、エージェントがマシン上で実行されています。Core でこのマシンを保護する方法 の詳細については、dell.com/support/manuals にある『Dell AppAssure User's Guide』 (Dell DL4000 ユーザーズガ イド)の「Protecting Workstations and Servers」(ワークステーションとサーバーの保護)の項を参照してくだ さい。

#### SUSE Linux Enterprise Server でのエージェントのインストール

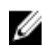

**タ メモ:** これらの手順を行う前に、SUSE Linux Enterprise Server (SLES)向けのインストーラパッケージを / home/system directory にダウンロードするようにしてください。以下の手順は、32 ビット環境でも 64 ビ ット環境でも同じです。

SLES にエージェントをインストールするには、次の手順を実行します。

- 1. root アクセス権でターミナルセッションを開きます。
- 2. AppAssure 5 エージェントインストーラを実行可能ファイルにするには、次のコマンドを入力します。 chmod +x appassure-installer sles amd64 5.x.x.xxxxx.sh と入力して、<Enter> を押しま す。

**■ メモ: 32** ビットの環境では、インストーラは appassureinstaller sles i386 5.x.x.xxxxx.sh と命名されます。

ファイルが実行可能ファイルになります。

- 3. AppAssure 5 エージェントを解凍してインストールするには、次のコマンドを入力します。 /appassure-installer\_sles\_amd64\_5.x.x.xxxxx.sh と入力して、<Enter> を押します。 Linux エージェントが解凍とインストールの処理を開始します。エージェントが必要とするパッケージ やファイルがない場合は、スクリプトの一部で自動的にダウンロードおよびインストールされます。 エージェントが必要とするファイルの詳細に関しては[、エージェントの依存関係](#page-26-0) を参照してください。
- 4. 新しいパッケージをインストールするプロンプトが表示されたら、y と入力して <Enter> を押します。 システムがインストールの処理が終了します。

インストーラの完了後は、エージェントがマシン上で実行されています。Core でこのマシンを保護する方法 の詳細については、dell.com/support/manuals にある『Dell DL4000 User Guide』(Dell DL4000 ユーザーガイド)の 「Protecting Workstations and Servers」(ワークステーションとサーバーの保護)の項を参照してください。